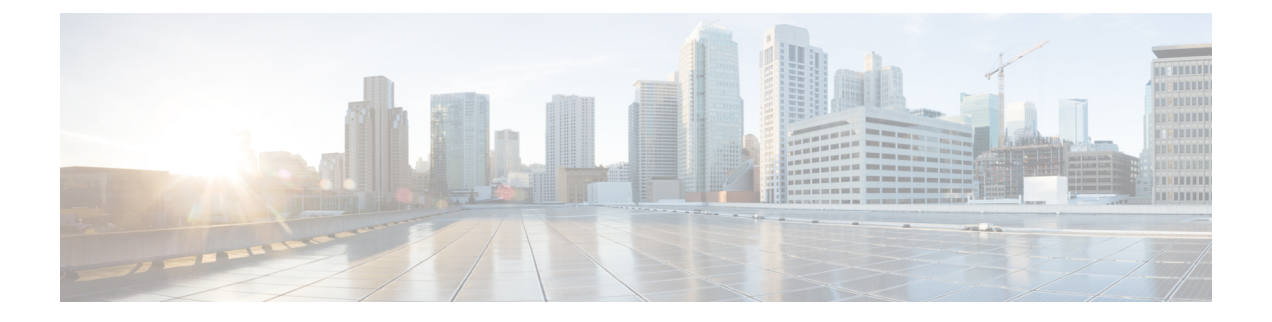

# 無線チャネルと帯域幅の設定と検証

- CLI による動作チャネルの設定 (1 ページ)
- CLI によるチャネル帯域幅の設定 (1 ページ)
- CLI による動作チャネルと帯域幅の検証 (2 ページ)
- GUI による無線チャネルと帯域幅の設定 (2 ページ)
- GUI を使用した Fluidity の設定 (3 ページ)
- CLI を使用した Fluidity の設定 (7 ページ)

### **CLI** による動作チャネルの設定

動作チャネルを設定するには、次の CLI コマンドを使用します。

- **1.** 無線インターフェイス番号 < 1 または 2 > でワイヤレスデバイスを設定します Device# configure dot11Radio <interface>
- **2.** 1 ~ 256 の動作チャネル ID を設定します。 Device# configure dot11Radio <interface> channel <channel id>
- **3.** コンフィギュレーション モードを終了します。 Device (configure dot11Radio <interface> channel <channel id>)# end 例: Device# configure dot11Radio [1|2] channel <1 to 256>

## **CLI** によるチャネル帯域幅の設定

チャネル帯域幅を設定するには、次の CLI コマンドと手順を使用します。

- **1.** 無線インターフェイス番号 <1 または 2> でワイヤレスデバイスを設定します。 Device# configure dot11Radio <interface>
- **2.** チャネル帯域幅をMHz単位で設定します。現在サポートされている帯域幅の値は20、40、 80、160 MHz です。無線 1 は、20、40、および 80 MHz の帯域幅をサポートしています

(例:configure dot11Radio 1 band-width)。無線 2 は、20、40、80、および 160 MHz の帯 域幅をサポートしています(例:configure dot11Radio 2 band-width)。

Device# configure dot11Radio <interface> band-width [20|40|80|160]

**3.** コンフィギュレーション モードを終了します。

Device (configure dot11Radio <interface> band-width [20|40|80|160])# end 例:

Device# configure dot11Radio [1|2] band-width [ 20|40|80|160]

## **CLI** による動作チャネルと帯域幅の検証

無線チャネルと帯域幅を検証するには、次の show コマンドを使用します。

Device# show dot11Radio <interface> config

例:

```
Device# show dot11Radio 1 config
Interface : enabled
Mode : fluidmax secondary
Frequency : 5180 MHz
Channel : 36
Channel width : 40 MHz
```

```
Device# show dot11Radio 2 config
Interface : enabled
Mode : fluidity
Frequency : 5785 MHz
Channel : 157
Channel width : 40 MHz
```
### **GUI** による無線チャネルと帯域幅の設定

GUI を使って無線チャネルと帯域幅を設定するには、動作チャネル ID、無線モード(Fluidity または固定インフラストラクチャ)を設定し、無線周波数の範囲と帯域幅(サポートされる帯 域幅の値は 20、40、80、160 MHz)を MHz 単位で設定します。

以下の図は、無線チャネルと帯域幅の設定を示しています。

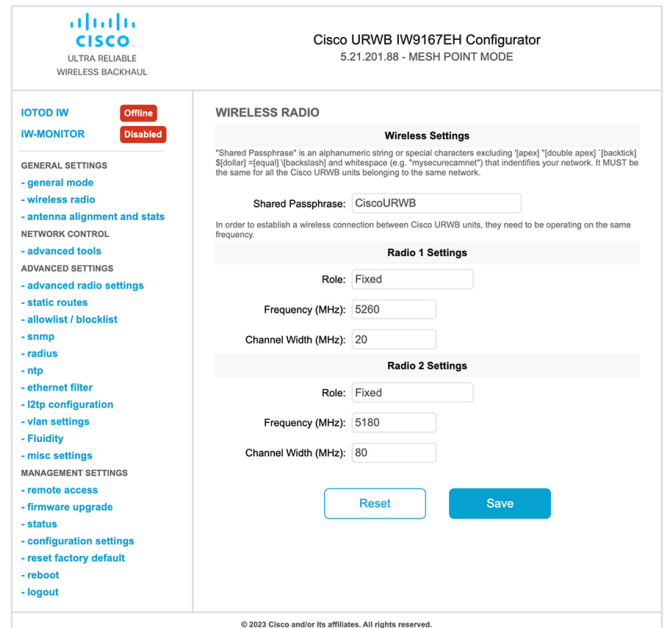

以下の図は、無線チャネルと帯域幅の設定のステータスと、各ワイヤレスインターフェイスの 固有の情報を示しています。

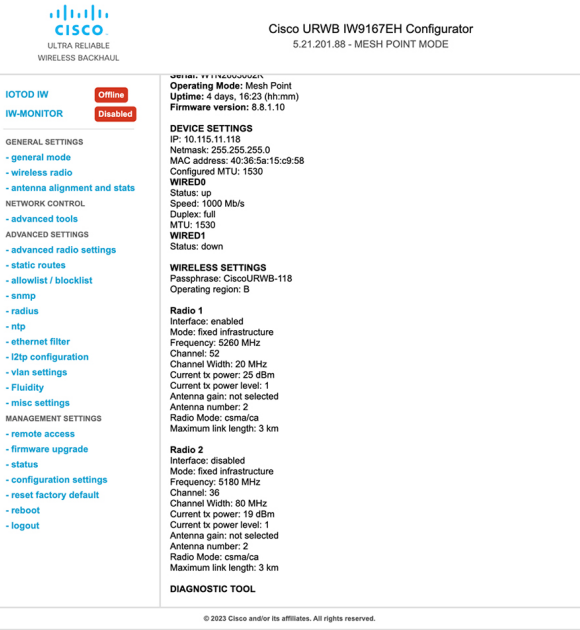

# **GUI** を使用した **Fluidity** の設定

GUI を使って Fluidity モードを設定するには、以下のシナリオに従います。 次に示すように、無線ロールを Fluidity に設定します。

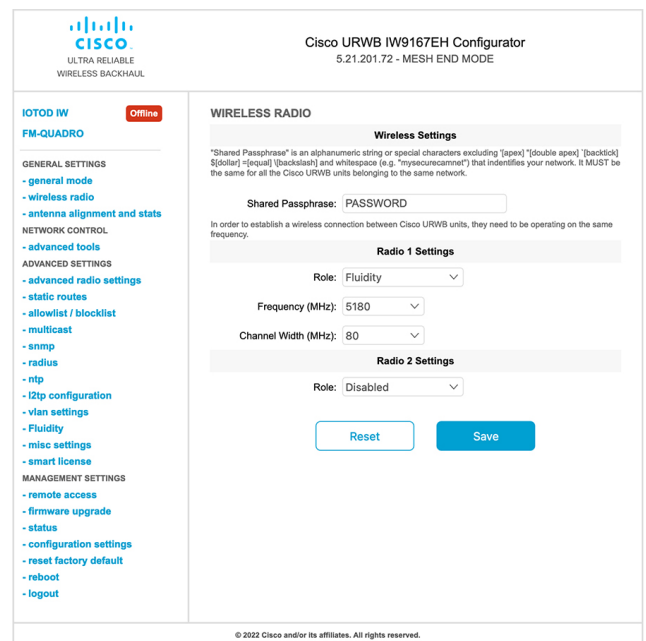

無線ロールを Fluidity に設定した後、ユニットロールをインフラストラクチャ、インフラスト ラクチャ(ワイヤレスリレー)、および車両のいずれかのモードにします。車両 ID は、同じ 車両に設置されているすべてのモバイルユニット間で一意である必要があり、異なる車両に設 置されているユニットは異なる車両IDを使用する必要があります。自動車両IDが有効になっ ている場合は、モバイルユニットに車両 ID が自動的に設定されます。

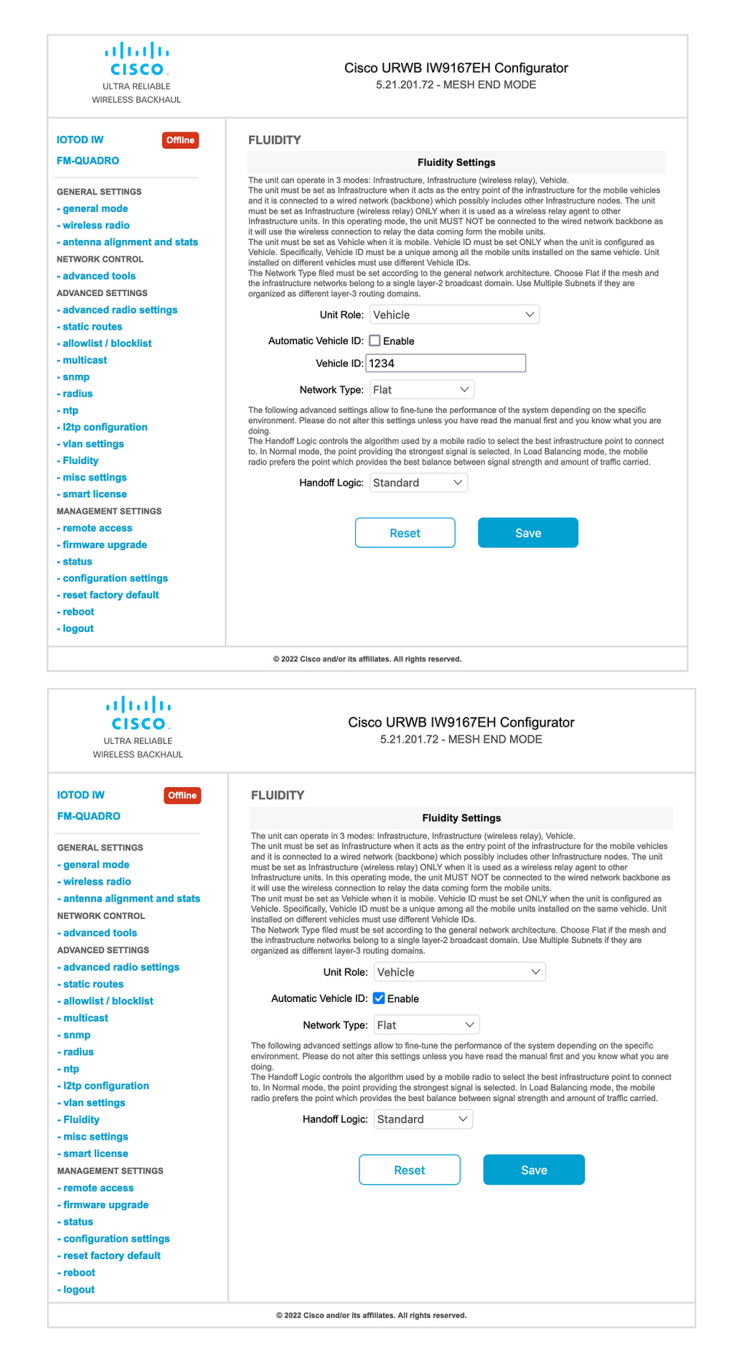

以下のGUIFluidity設定は、インフラストラクチャモードとして設定されたワイヤレスインター フェイスのユニットロールを示しています。

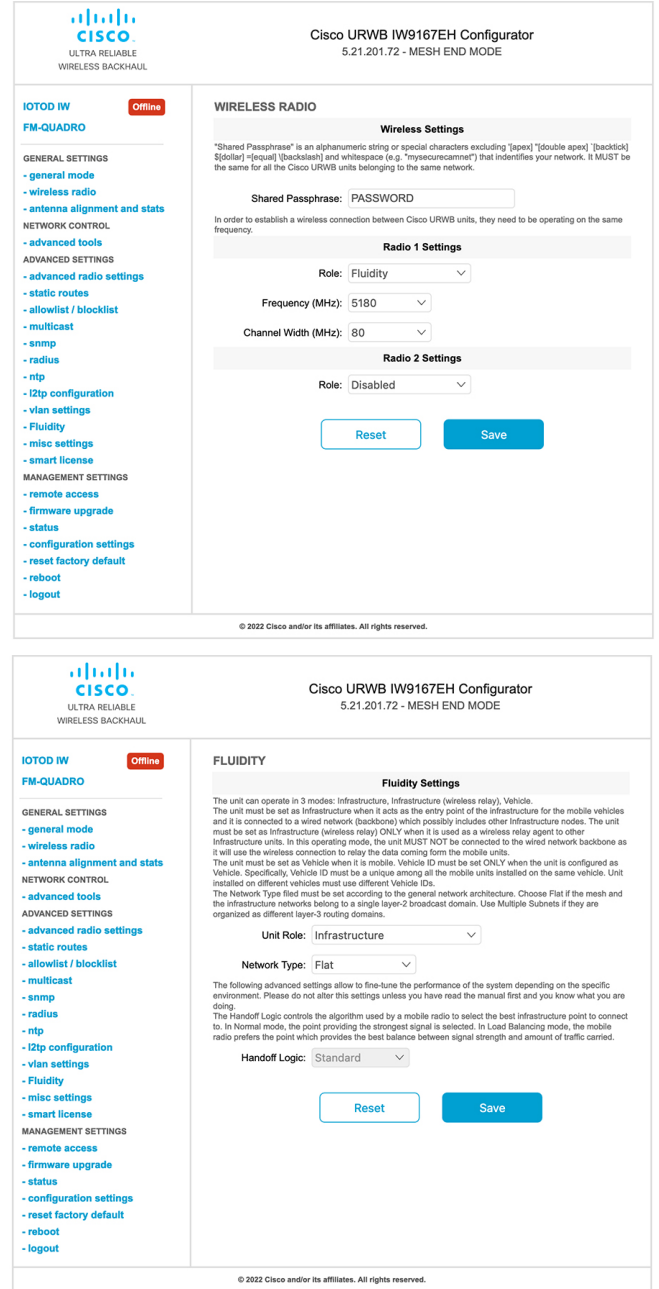

以下の GUI は、車両のロールでは両方の無線を Fluidity として設定する必要があることを示し ています。一方のワイヤレスインターフェイスが固定モードで設定され、もう一方が Fluidity モードで設定されている場合、車両のユニットロールは選択できません。

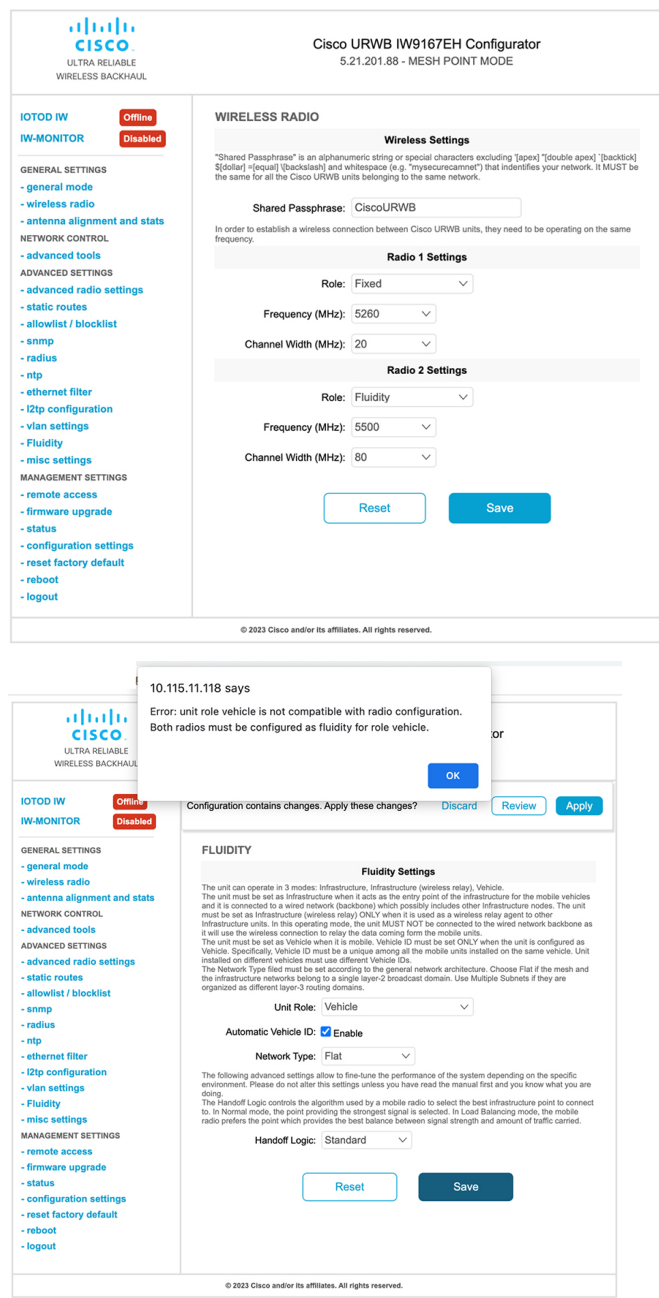

# **CLI** を使用した **Fluidity** の設定

Fluidity を有効にするには、少なくとも 1 つの無線インターフェイスを Fluidity モードにする必 要があります。選択できる使用可能なモードは次のとおりです。

Device# configure dot11Radio <interface> mode fluidity

無線 1 の Fluidity を有効にする例:

configure dot11Radio 1 mode fluidity

目的の Fluidity ロールが車両の場合、両方の無線を Fluidity モードにする必要があります。

```
configure dot11Radio 1 mode fluidity
configure dot11Radio 2 mode fluidity
```
#### **CLI** を使用した **Fluidity** ロールの設定

Fluidity ロール(インフラストラクチャまたはクライアント)を設定するには、次の Fluidity CLI コマンドと手順を使用します。

**1.** Fluidity ロールの設定(インフラストラクチャまたはモバイル)

Device# configure fluidity id

**2.** Fluidity ID モードを設定します

```
Device# configure fluidity id {mode}
Mode will be one of the following values
vehicle-auto - vehicle mode with automatic vehicle ID selection
vehicle ID - (alphanumeric) vehicle mode with manual ID.
infrastructure - infrastructure mode
wireless-relay - wireless infrastructure with no ethernet connection to the backhaul
```
**3.** 設定を終了します。

Device (configure fluidity id {mode}) # end

Device# wr

例:

```
Device# configure fluidity id [vehicle-auto | infrastructure | vehicle-id |
wireless-relay]
```
翻訳について

このドキュメントは、米国シスコ発行ドキュメントの参考和訳です。リンク情報につきましては 、日本語版掲載時点で、英語版にアップデートがあり、リンク先のページが移動/変更されている 場合がありますことをご了承ください。あくまでも参考和訳となりますので、正式な内容につい ては米国サイトのドキュメントを参照ください。